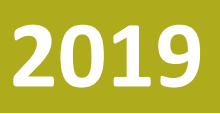

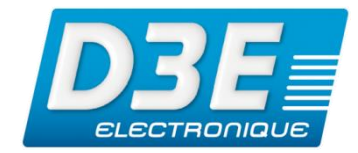

**TR-00230**

**Version 1.0 Révision A MARS 2019**

**Diffusion : Public**

# **GEOEXPLORER 5T**

*Mise à jour du Firmware GPS pour tenir compte de la réinitialisation du numéro de semaine GPS (WNRO)*

## **NOTE TECHNIQUE**

©2019, D3E Electronique

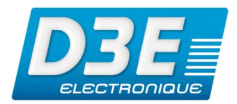

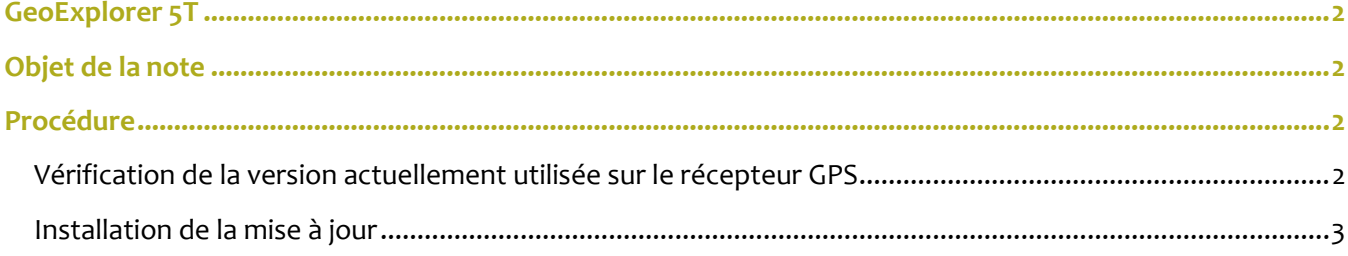

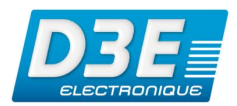

### <span id="page-2-0"></span>**GeoExplorer 5T**

Cette note technique contient les informations utiles pour la mise à jour de l'application des terminaux GPS de la gamme GeoExplorer 5T Series.

## <span id="page-2-1"></span>**Objet de la note**

Le système GPS fournit une date et une heure spécifiques, représentées par un numéro de semaine. Le paramètre de numéro de semaine est généré via un nombre binaire de 10 bits. La plage valide pour le paramètre de numéro de semaine va de 0 à 1023, pour un total de 1024 semaines. Après cette date, le numéro de semaine revient à 0 (WNRO – Week Number Rollover ou Réinitialisation de la semaine GPS). La première période a commencé lors du lancement du système GPS en janvier 1980 et le dernier WNRO datait du 21 août 1999, il y a 19.7 ans. Le prochain WNRO aura lieu le 6 avril 2019, lorsque le nombre de semaines atteindra à nouveau la valeur maximale de 1023 et sera remis à 0. Tout récepteur GNSS qui ne tient pas compte de ce basculement signalera une date erronée. En raison de ce WNRO, un récepteur GNSS ne disposant pas d'un Firmware (électronique interne) conforme engendra des erreurs. Pour se prémunir de ce type d'erreur les utilisateurs sont invités à mettre à jour le Firmware GPS de leur récepteur.

### <span id="page-2-3"></span><span id="page-2-2"></span>**Procédure**

#### **Vérification de la version actuellement utilisée sur le récepteur GPS**

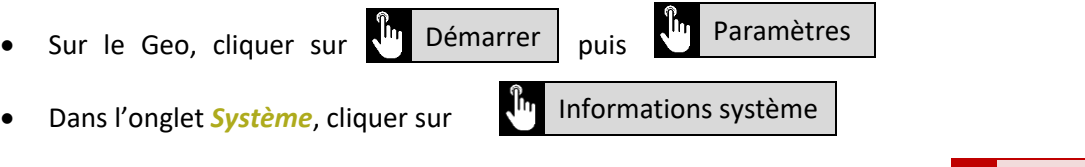

Sur cet écran, vérifier la version du Firmware GPS. La dernière version est

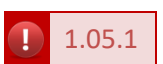

Si cette version n'est pas celle installée sur le terminal, procéder à la mise en suivant la suite de cette procédure. Si la version est à jour, votre GPS ne nécessite pas de modification.

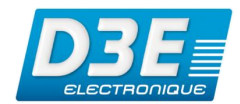

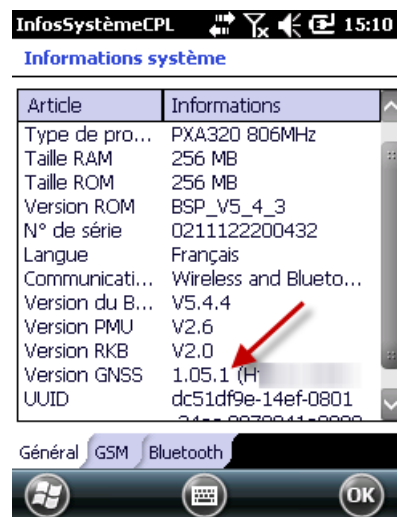

#### <span id="page-3-0"></span>**Installation de la mise à jour**

- Télécharger le programme d'installation du Firmware à cette adresse : [http://trl.trimble.com/dscgi/ds.py/Get/File-907605/Geo5T\\_GNSS\\_FW\\_V1.05.1.CAB](http://trl.trimble.com/dscgi/ds.py/Get/File-907605/Geo5T_GNSS_FW_V1.05.1.CAB)
- Connecter le Geo5T à l'ordinateur via son socle et son câble USB

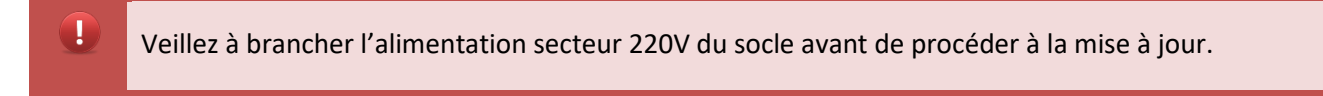

- Attendre quelques instants, jusqu'à la reconnaissance du GeoExplorer par l'ordinateur par l'intermédiaire du gestionnaire pour appareil Windows Mobile
- Depuis l'ordinateur copier le fichier téléchargé précédemment et le coller dans le GeoExplorer
- Depuis le GeoExplorer, démarrer le gestionnaire de fichier et naviguer jusqu'au répertoire dans lequel le fichier *.CAB* a été copié
- Cliquer sur le fichier *.CAB* afin de lancer la mise à jour du Firmware

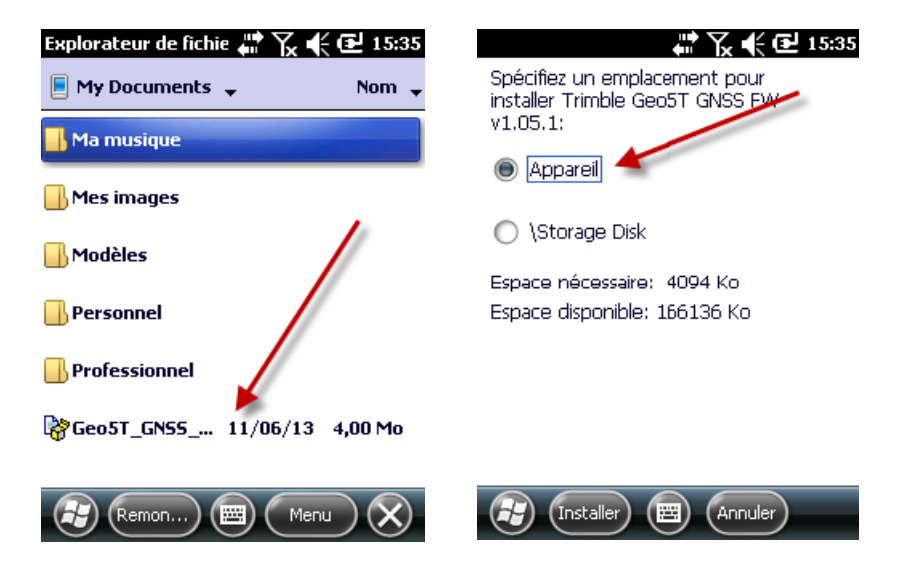

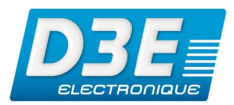

- Attendre la fin de la mise à jour du Firmware
- 

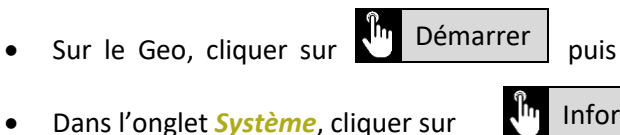

I<sup>n</sup> Paramètres

Informations système

• Dans l'onglet *Système*, cliquer sur

Sur cet écran, vérifier la version du Firmware GPS. La dernière version est

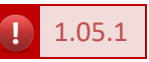